## **ONO SOKKI**

DS-0223

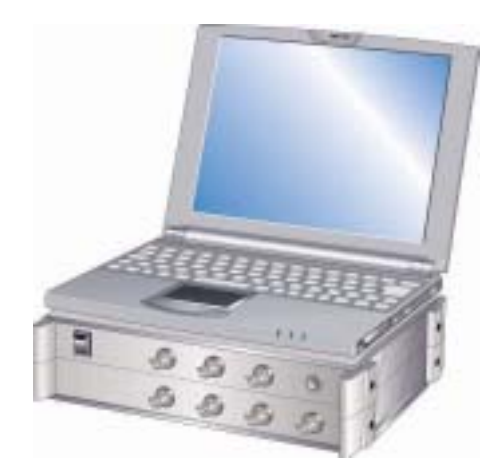

## 株式会社 小野測器

DS-0223 ユーザ定義ウインドウの設定方法

ユーザ定義ウインドウの設定方法を、次の測定条件の例で説明します。

■測定条件

- ・ユーザフィルタを 500Hz バンドを+30dB にします。(他バンドは 0dB のまま)
- ・ユーザフィルタでピンクノイズ、20sのパワー平均測定を行います。

■操作手順

(1) 入力 → ユーザフィルタ設定 を開き、 図1参照

(1-1)次の項目を設定します。

- ・上限の項 : 50dB(データウインドウの Y 軸上限値の変更用)
- ・レンジの項 : 100dB (データウインドウの Y 軸幅スケール変更用)
- ・オクターブの項: 1/3 を選択
- ・F.レンジの項: High を選択
- (1-2)データウインドウの 500Hz の位置にマウスを合わせ、左クリックします。

縦線のマークが表示されます。

- (1-3)Y 軸のスクロールバーを上昇させ、設定値欄の表示を +30dB に調節します。
- (1-4)「保存」ボタンを押し、任意のファイル名を付して保存します。
- (1-5)「読込」ボタンを押し、保存されたファイル名を指定し、ユーザフィルタを読み込みます。 読み込まれたユーザフィルタがデータウインドウに表示されます。
- (1-6)「OK」ボタンを押し、設定を確定します。

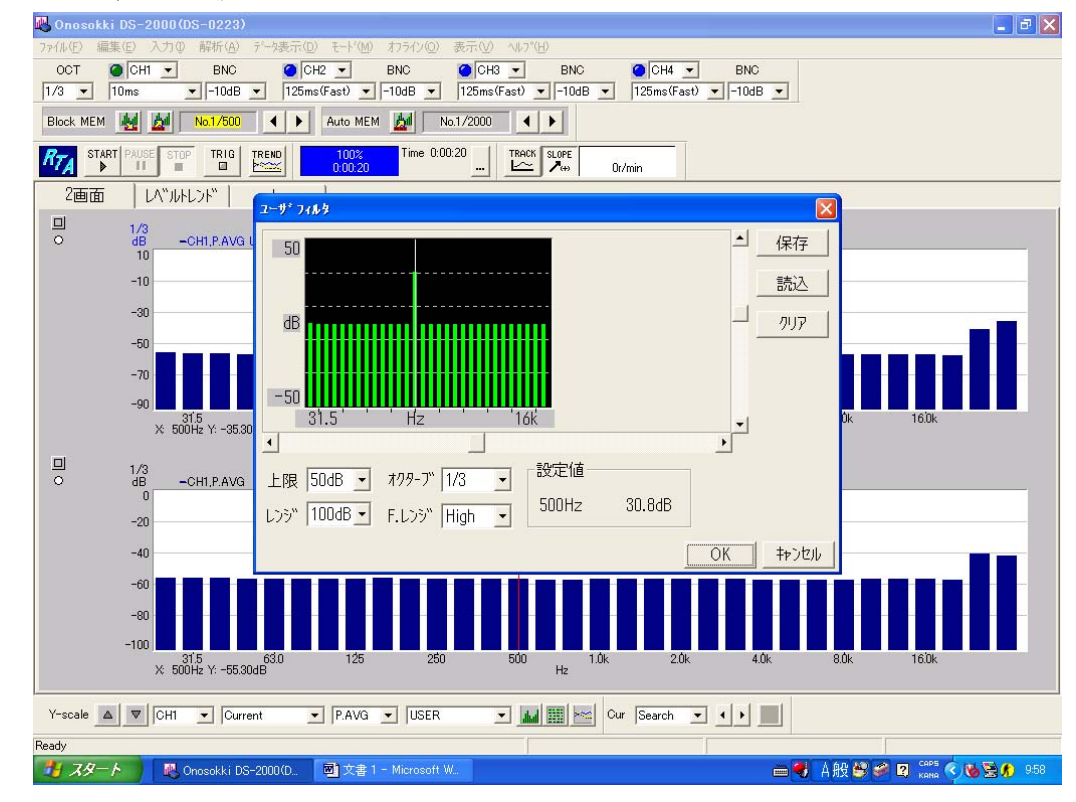

<図 1 ユーザフィルタの設定>

(2) 入力 → 計測条件設定 を開き、次の各ページの各項目を選択設定し、

「OK」ボタンを押し確定します。

・オクターブ: オクターブフィルタ:1/3oct 、周波数レンジ:High

・入力 : 入力信号に合わせた設定

・時定数 : 測定目的に合わせた時定数選択、アナログフィルタ:FLAT

- (3)入力 → 計測時間設定 を開き、計測時間:20s に設定し「OK」ボタンを押し確定します。
- (4)2画面表示の場合、上画面をアクティブ(下画面のデータをマウスでクリックする)にし、

データ表示 → 表示データ設定 のページを開き、次の各項目を設定し

「OK」ボタンを押し確定します 図2参照

- ・表示モード: Single
- ・表示タイプ: グラフ
- ・データ : Current
- ・種類 : P.AVG
- ・ f-Weight : USER
- <図 2 表示データ設定>

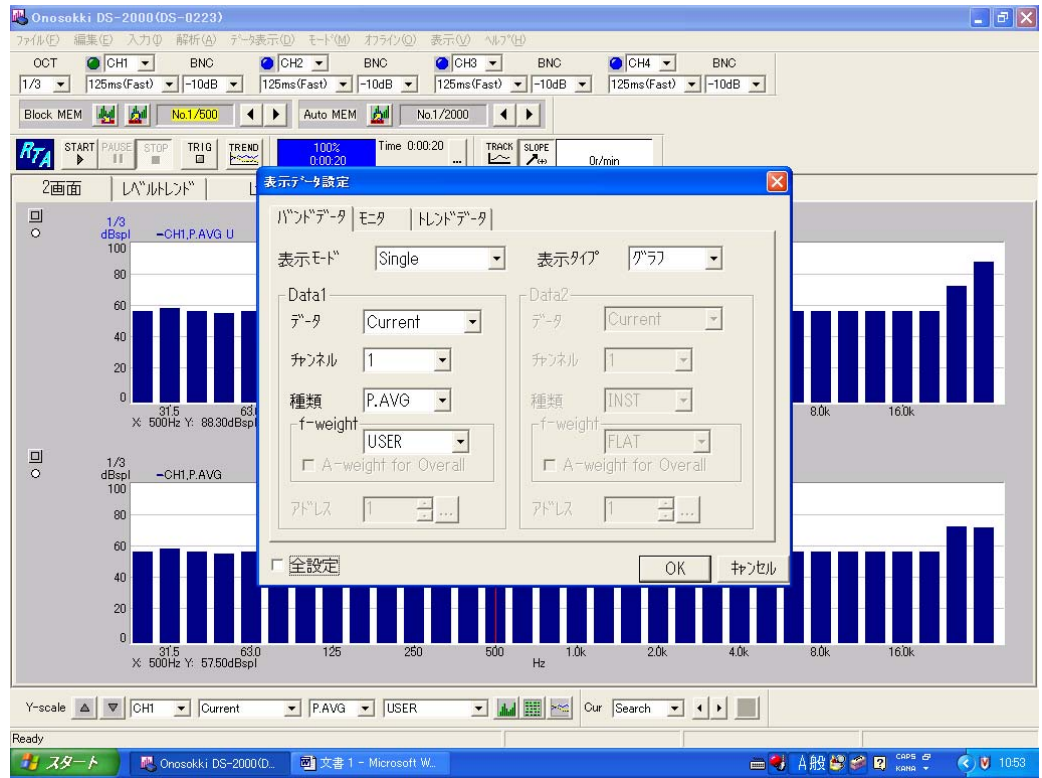

(5)START ボタンを押し計測を開始します。

図3は次の条件でパワー平均 20s 測定したデータを示します。

- ・入力信号: ピンクノイズ
- ・上画面 : ユーザフィルタでの測定結果
- ・下画面 :フィルターFLAT での測定結果

下画面の表示条件の設定は、下画面をアクティブにして(4)と同様に f-Weight: FLAT に設定 します。

<図3 ユーザフィルタによるピンクノイズ信号の測定>

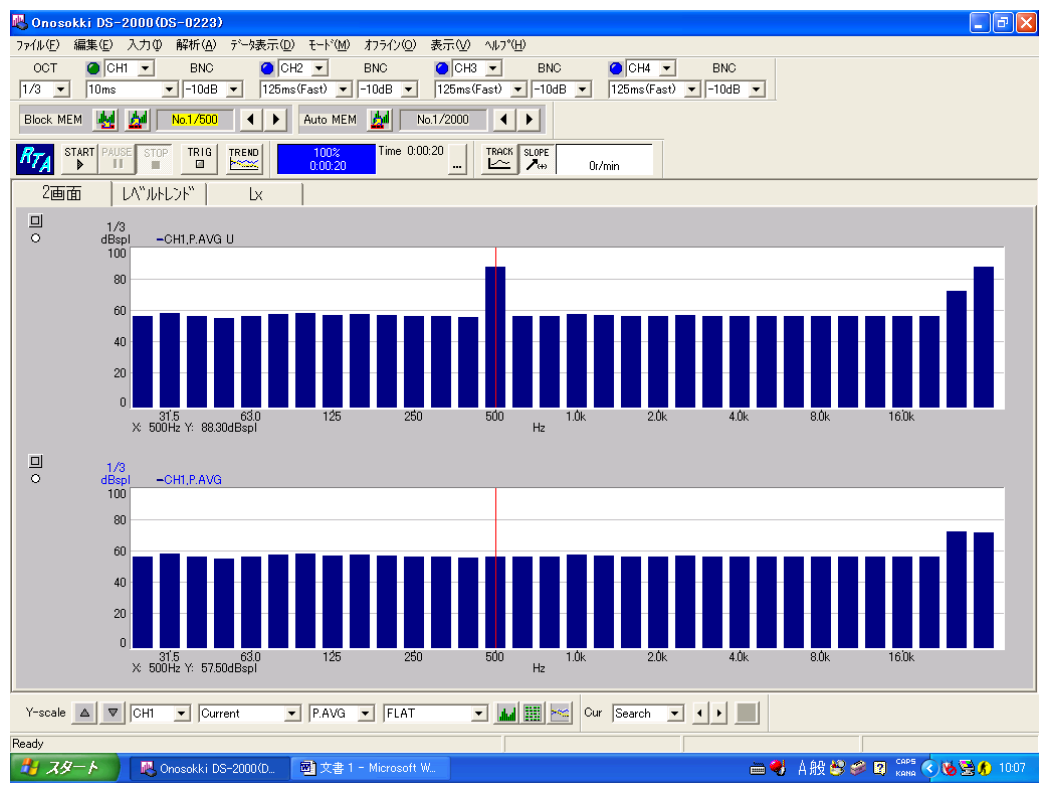

注意) (

上画面で ALLPASS と OVERALL の値が違っているのは、ユーザフィルタの影響によります。

- 以上 -